# $\operatorname{ffgolf}^{\circledast}$

# CHAMPS SUPPLEMENTAIRES

Dans la fiche des joueurs de votre base client, vous avez la possibilité de paramétrer des champs personnalisés afin de consigner des informations définies.

 $\circledR$ FFGolf -Joueurs Compétitions Cumul de compétitions  $\Psi$ Ł 贏 Ņ Q, Aperçu Calendrier Liste Aperçu Ouvrir  $\sim$ Aperçu Puis joueurs. Administration  $\begin{array}{c} \hline \end{array}$  $\delta_{\rm s}$  $\overline{\mathbf{\Psi}}$  $\phi_{\alpha}$ 血 Club et parcours RMS9 Online loueurs Compétition: Système Utilisateurs Configurer  $\sim$ Configurer  $\sim$ Configurer  $\sim$ nfigure Configurer v Configurer v Puis Champs supplémentaires.← Client général  $- x$ Champs supplém.. Param... Types c... Compteur c... Tit. Groupes de .. Nouveaux gr.. Groupes. Casi... Type co... Classific.. Champs impo.. Validité ... Modifier >

Rendez-vous dans la tuile Administration.

#### Ou directement via le menu déroulant:

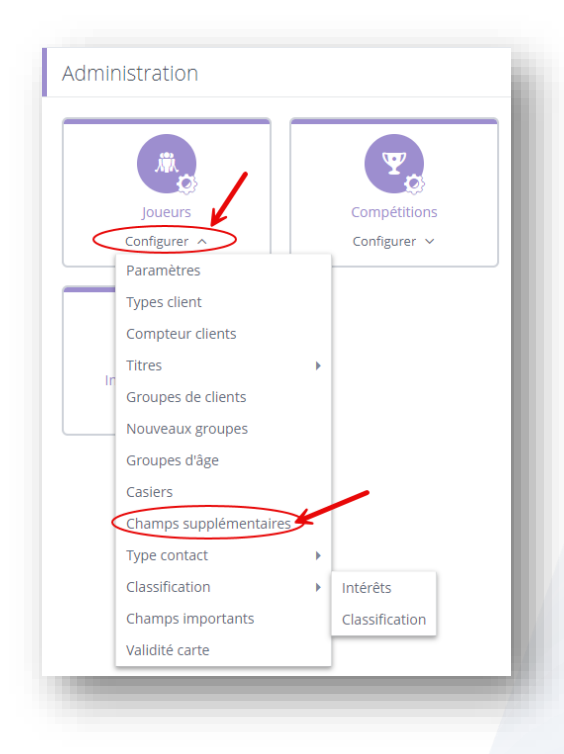

Vous pouvez créer un nouveau champ, en utilisant la commande ''ajout'' située en haut à gauche.

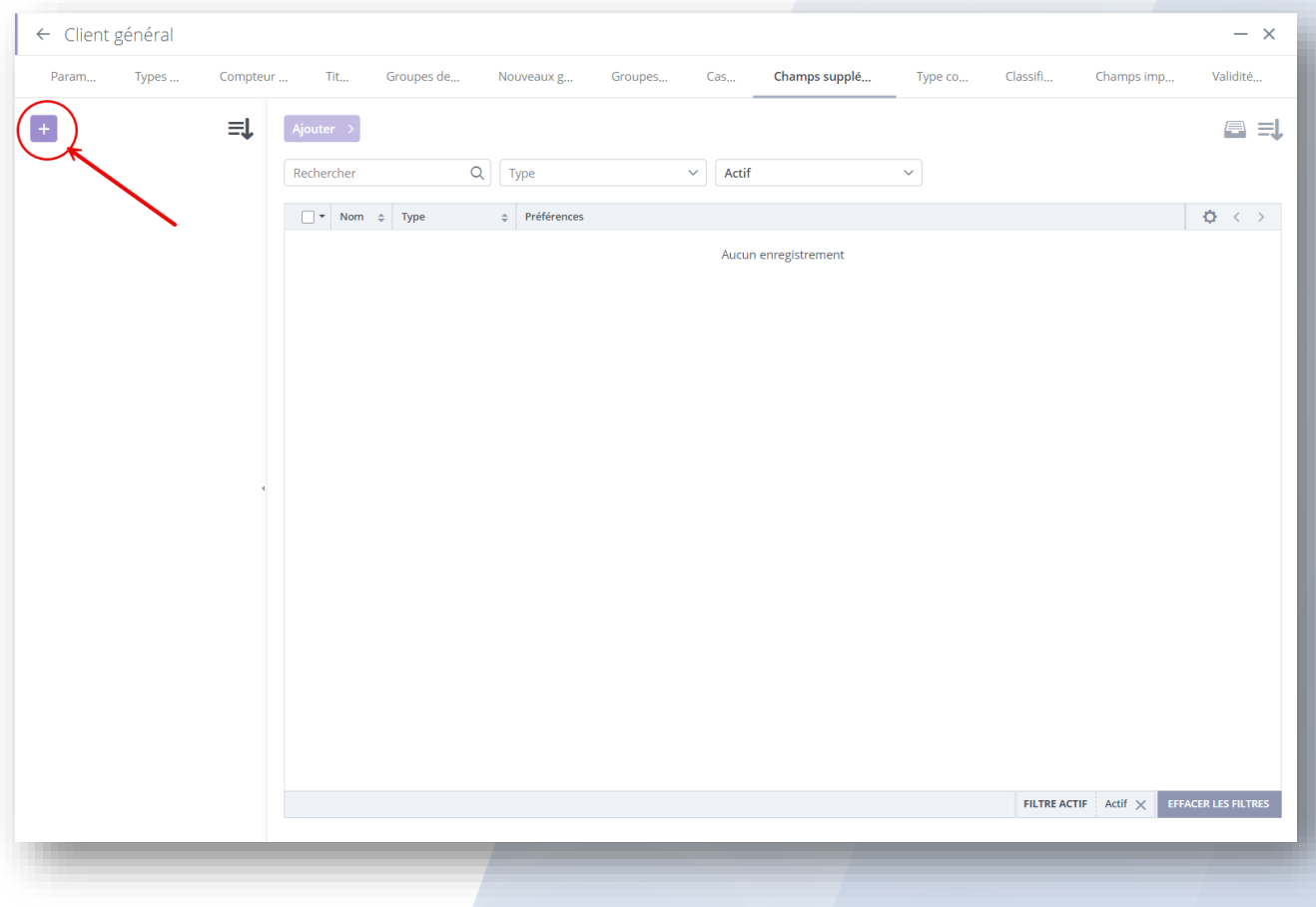

En cliquant sur la commande, vous créez un nouveau groupe.

Indiquez le nom de votre groupe et ''Ajouter''.

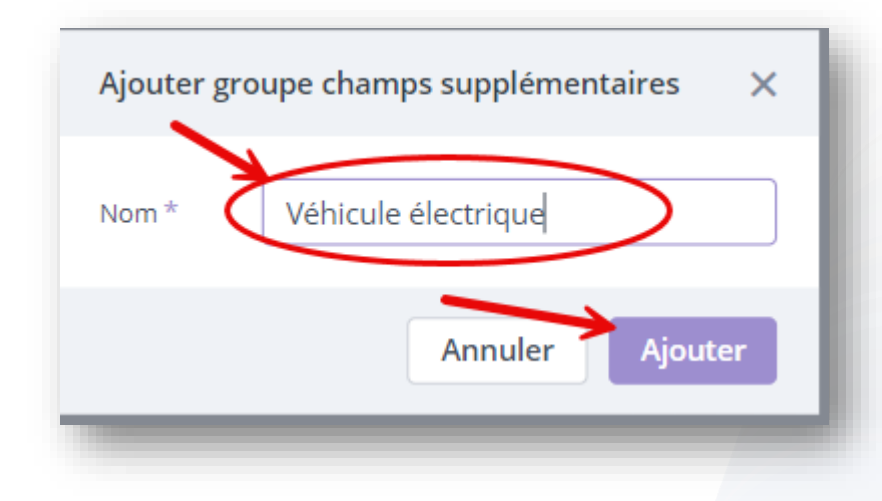

C'est à l'intérieur de ce groupe que vous allez insérer votre champ supplémentaire.

Placez-vous sur votre groupe et cliquer sur ''ajouter''.

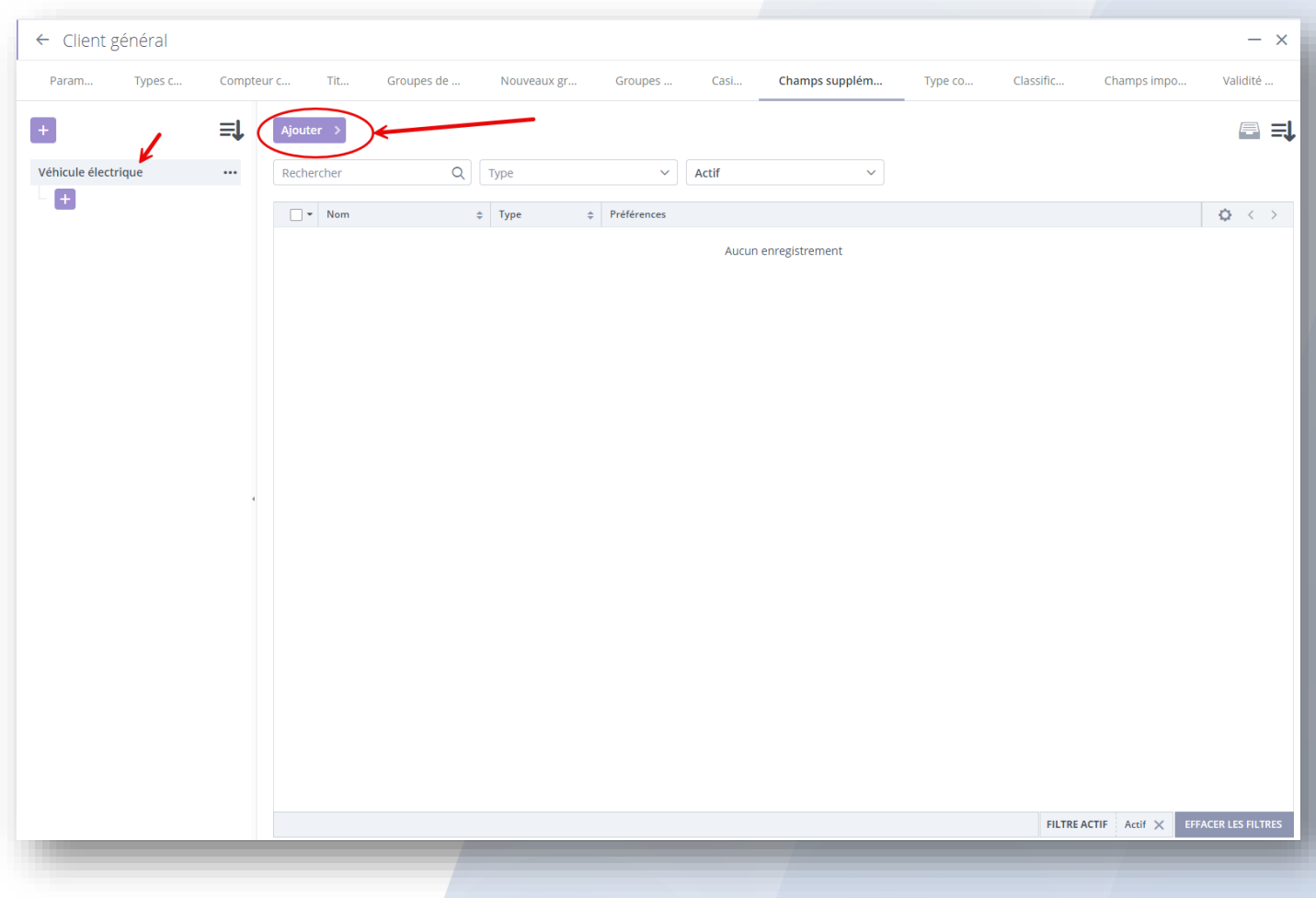

#### Nommer votre champ et choisissez le type (format de saisie).

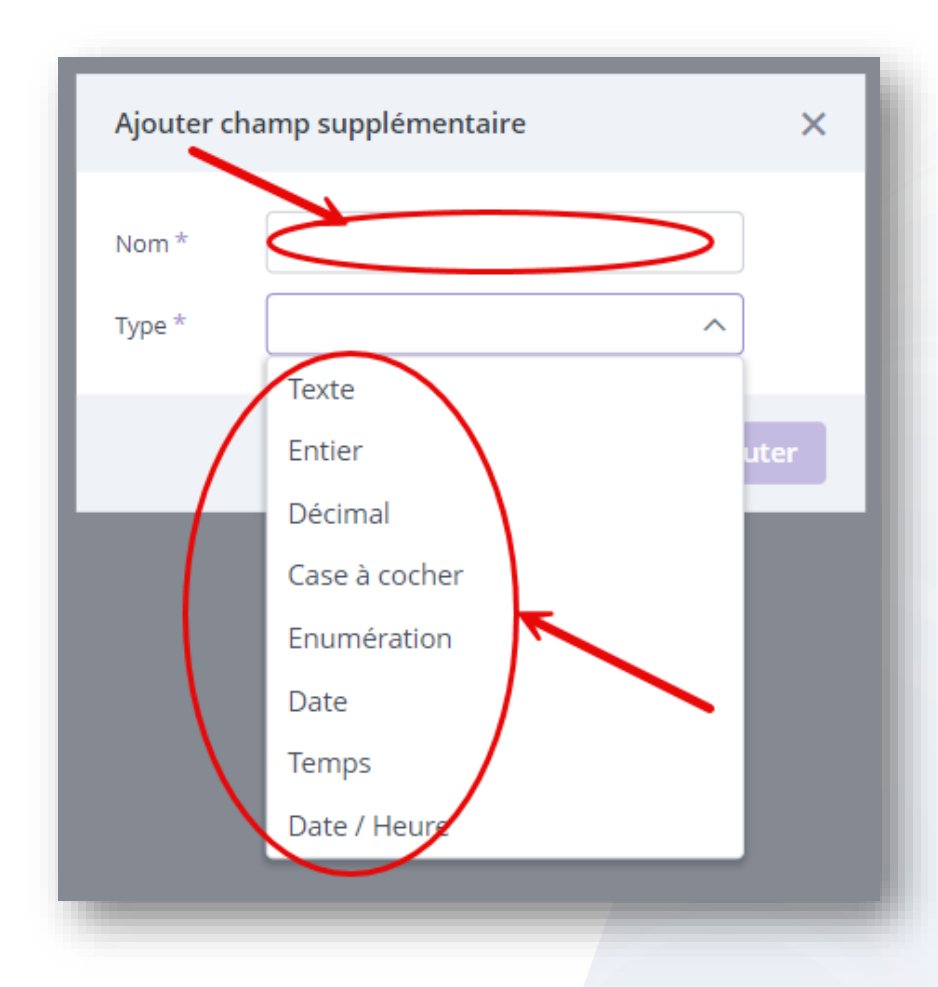

Ci dessous la description des différents types de saisie utilisables:

- TEXTE = Saisie libre de texte.
- ENTIER = Chiffre entier.
- DECIMAL = Chiffre avec décimal.
- CASE A COCHER = ''Oui'' ou ''Non'' à cocher.
- ENUMERATION = Menu déroulant avec choix à définir.
- DATE = Saisie de date.
- TEMPS = Saisie d'heure.
- DATE / HEURE = Saisie de date et d'heure.

Ces types sont à choisir suivant l'information que vous souhaitez afficher. (Regardez les différentes formules pour définir celle qui conviendra).

Ici pour l'exemple :

je cherche à consigner si mon client possède un véhicule électrique.

Je nomme mon champ: ''Possède un véhicule électrique'' et choisi le type: ''case à cocher''. (Et Ajouter).

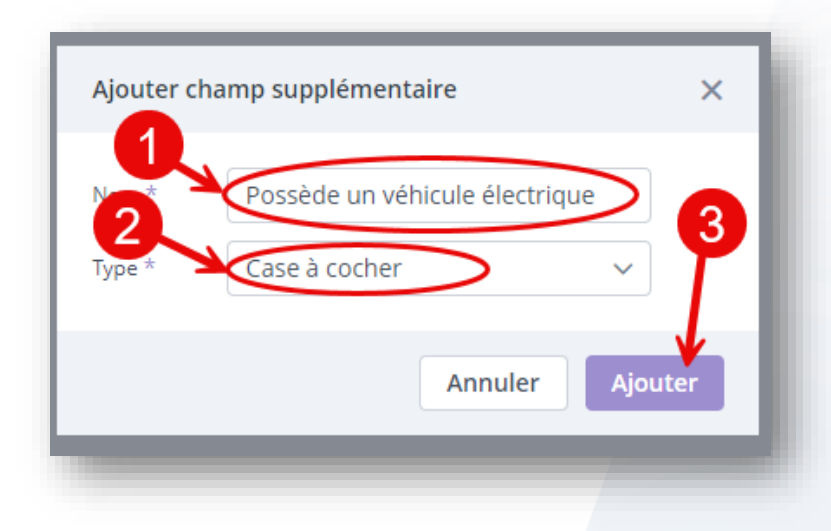

Mon nouveau champ supplémentaire est créé.

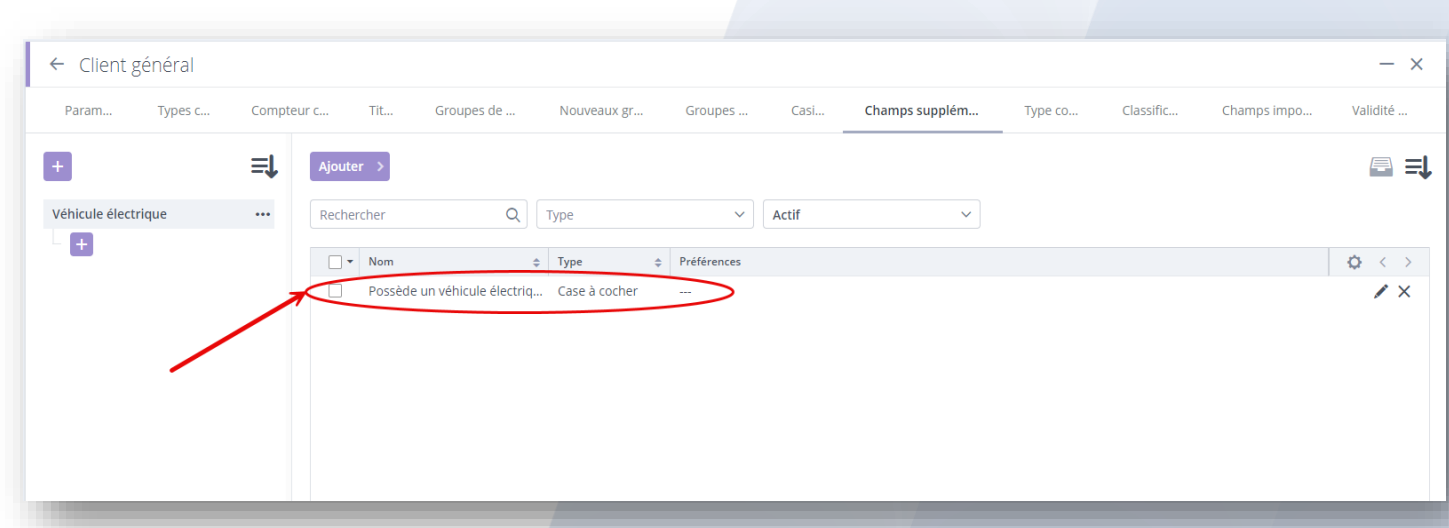

Voici comment il apparait dans les fiches client des joueurs: (Tuile Joueurs).

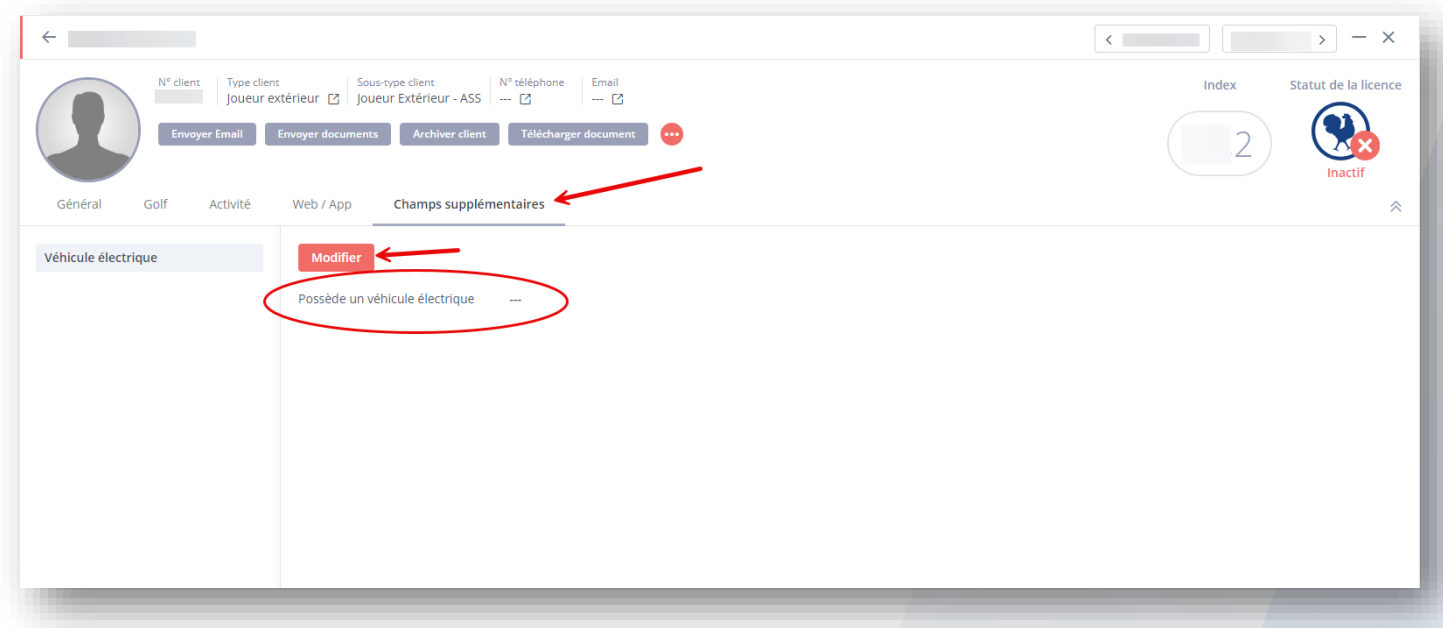

En cliquant sur ''Modifier'' j'accède à ''la case à cocher'' et indique ainsi l'information,

# suivant que la case soit cochée ou non.

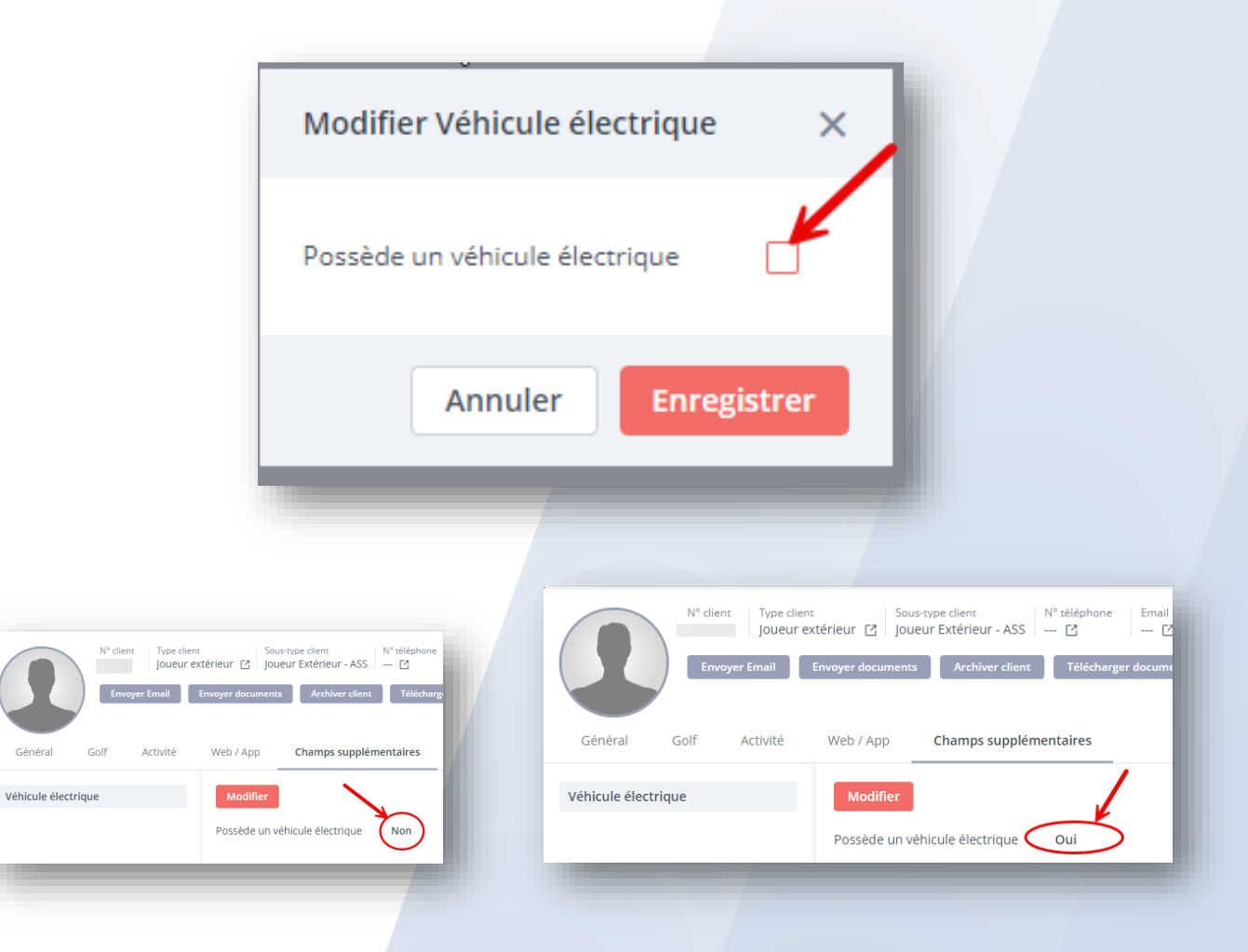

# Il est possible d'inclure des sous-groupes et ainsi de multiplier les informations dans un groupe.

Créons pour l'exemple un nouveau groupe ''Caddy Master'' et ses sous-groupes.

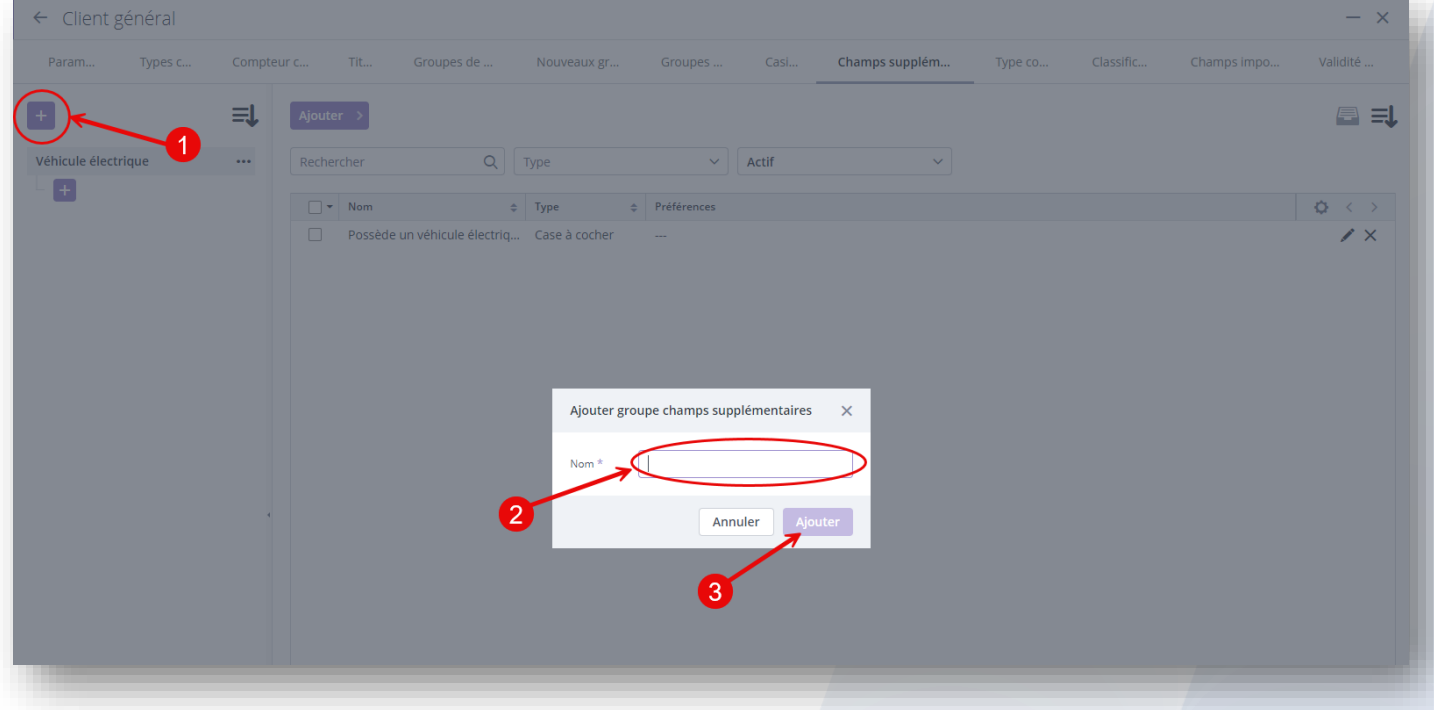

1.AJOUT 2.JE NOMME LE GROUPE 3.AJOUTER

Ajoutons un champ supplémentaire affecté à ce groupe.

Pour l'exemple: ''Utilise le caddy master'' avec un type: ''case à cocher''.

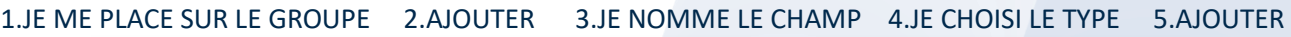

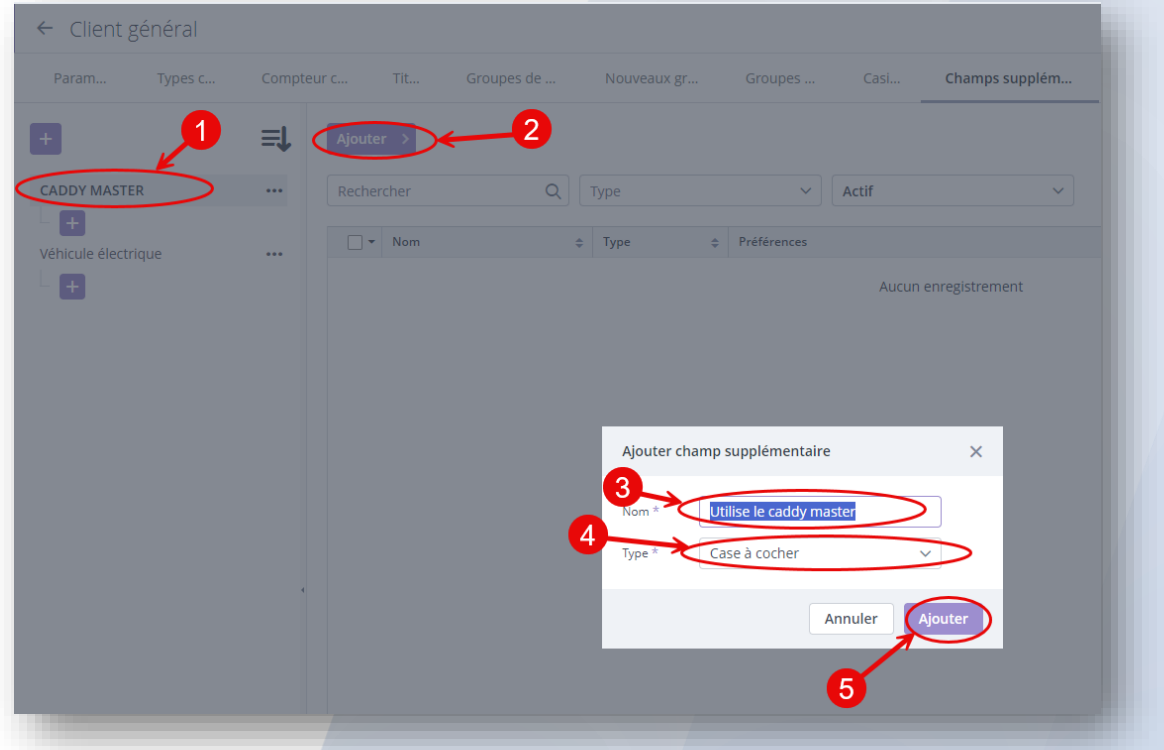

#### Créons maintenant des sous-groupes (dans le groupe ''Caddy Master''). Pour l'exemple: ''SAC''.

#### 1.J'UTILISE LA COMMANDE SITUÉE DANS LE GROUPE DÉFINI 2.JE NOMME LE SOUS-GROUPE 3.AJOUTER

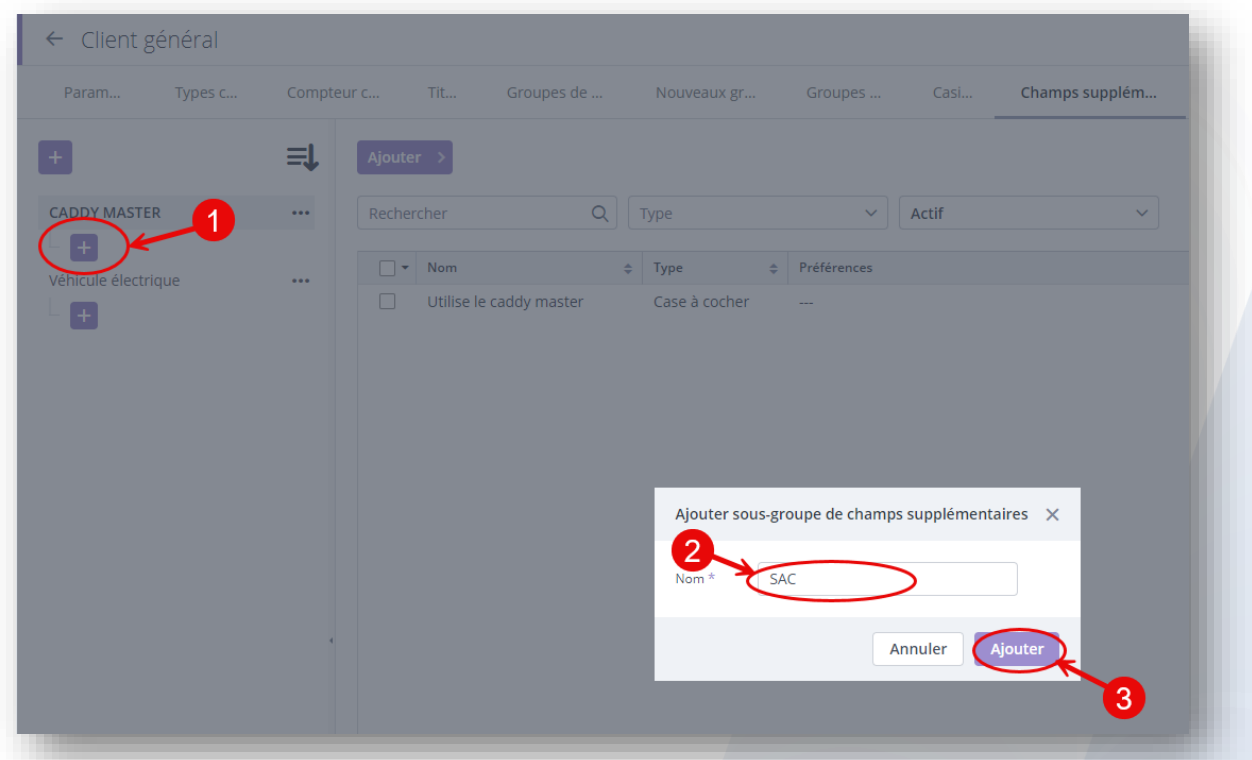

#### Puis à l'identique que pour mon groupe, joignons un champ supplémentaire affecté à ce sous-groupe: pour l'exemple:'' NBRE DE SAC'' avec un type: ''ENTIER''.

1.JE ME PLACE SUR LE SOUS-GROUPE 2.AJOUTER 3.JE NOMME LE CHAMP 4.JE CHOISI LE TYPE 5.AJOUTER

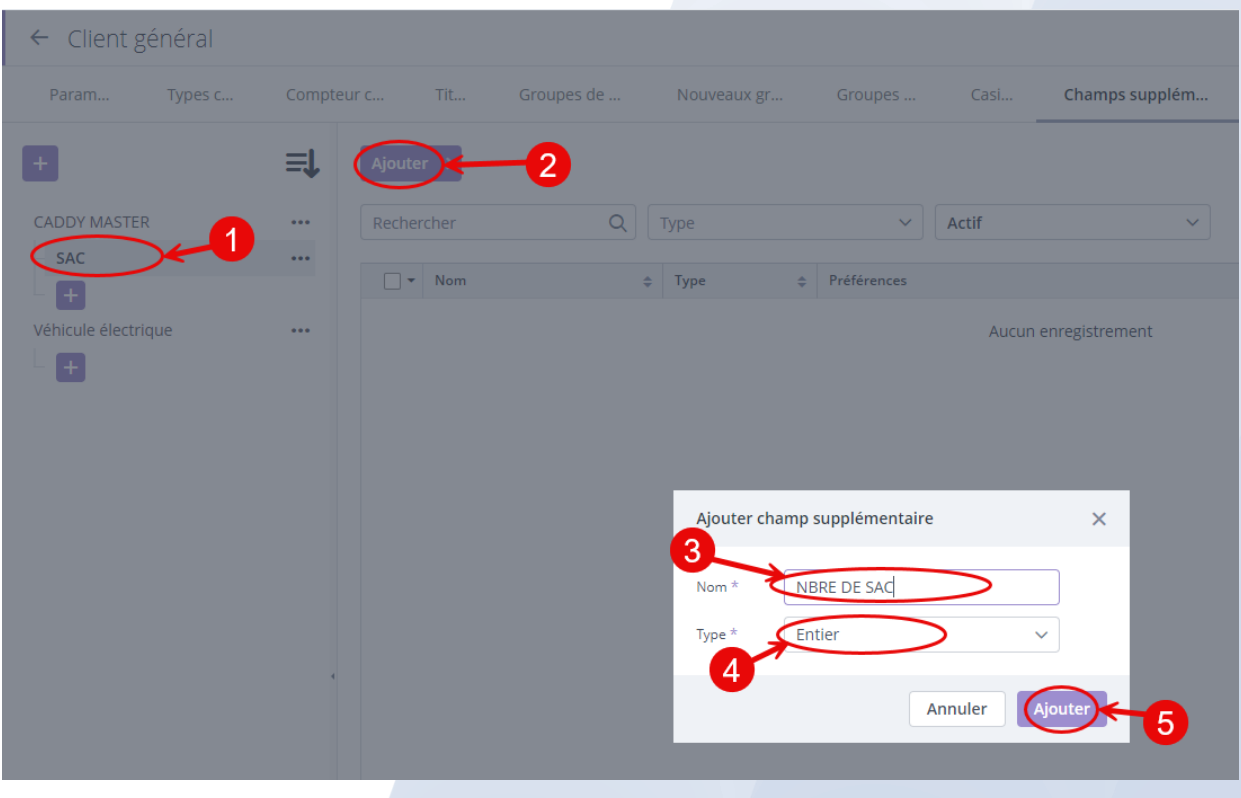

#### Rajoutons un autre sous-groupe en réalisant de nouveau les opérations de création de sous-groupe et de son champ supplémentaire.

pour l'exemple, un sous-groupe: ''Chariot'' et son champ: ''Utilise chariot du club'' avec un type: ''Enumération''

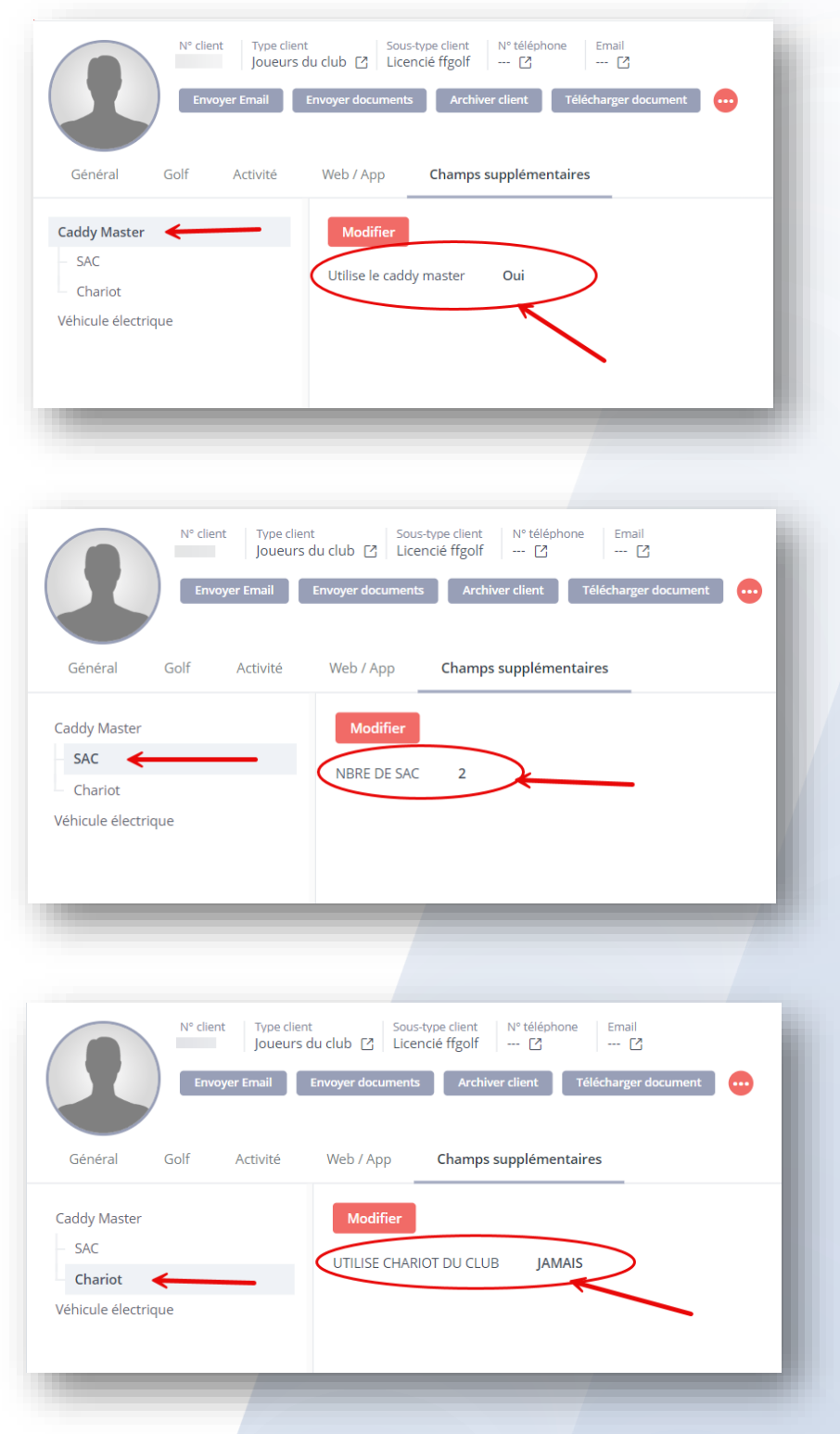

Allons voir comment s'affiche ces informations dans les fiches clients.

#### Vous pouvez trier, modifier, supprimer et archiver vos groupes et sous-groupes en utilisant les commandes situées en face du nom saisi.

#### Astuce: pour supprimer un groupe: supprimer ou archiver ''le'' ou ''les'' champs et sous-groupes qui lui sont rattachés.

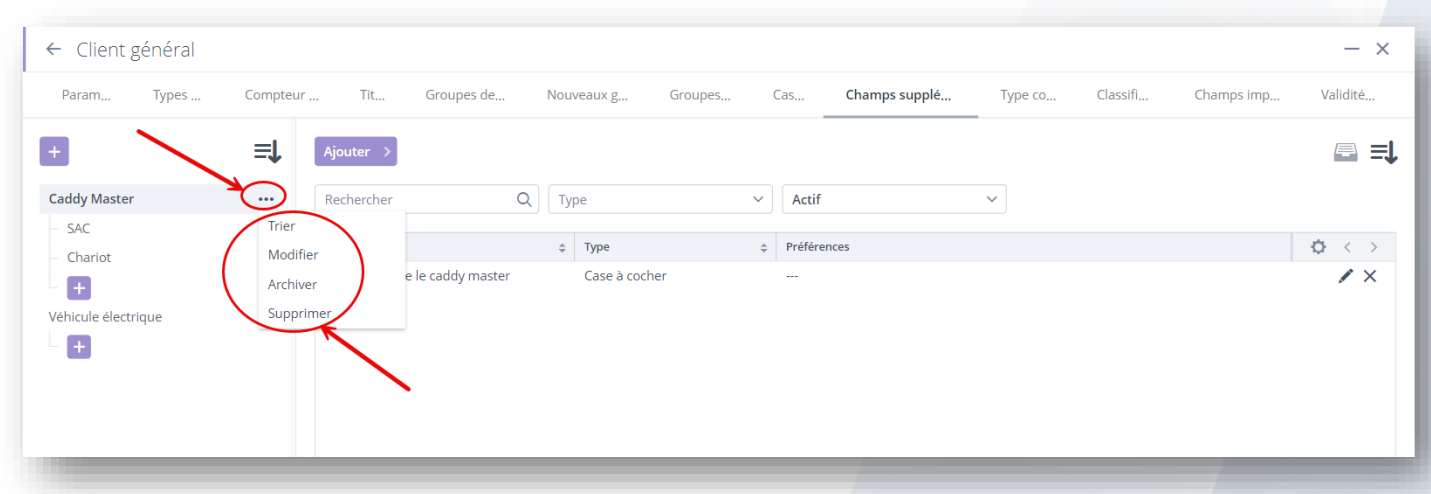

Vous êtes familiarisé avec la création de groupe, de sous-groupe et champ supplémentaire\*

(\*c'est l 'information que vous faites apparaitre dans vos groupes et sous-groupes).

## En plus de l'information affichée dans les fiches clients, les champs supplémentaires peuvent être filtrés, afin de lister vos clients disposant de la même information.

# pour rappel: Tuile joueur / Filtres / Créer un nouveau filtre (en bas à gauche)

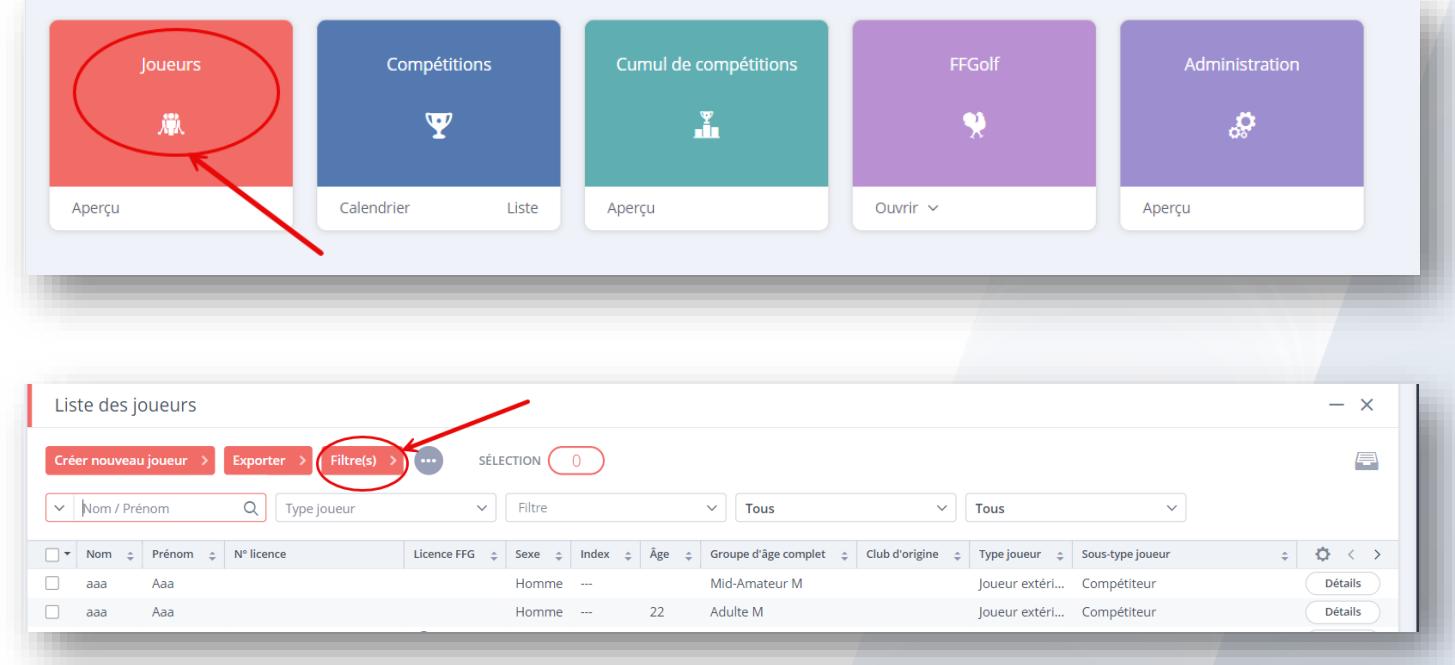

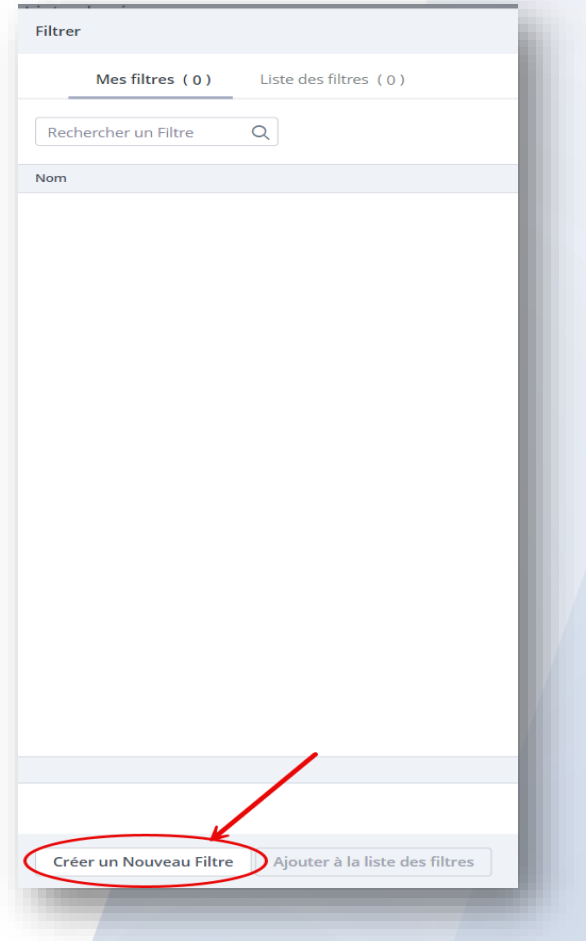

#### Puis 1.CHAMPS SUPPLÉMENTAIRES 2.JE COCHE LE CHAMP SOUHAITE 3.JE BASCULE MON CHOIX A DROITE

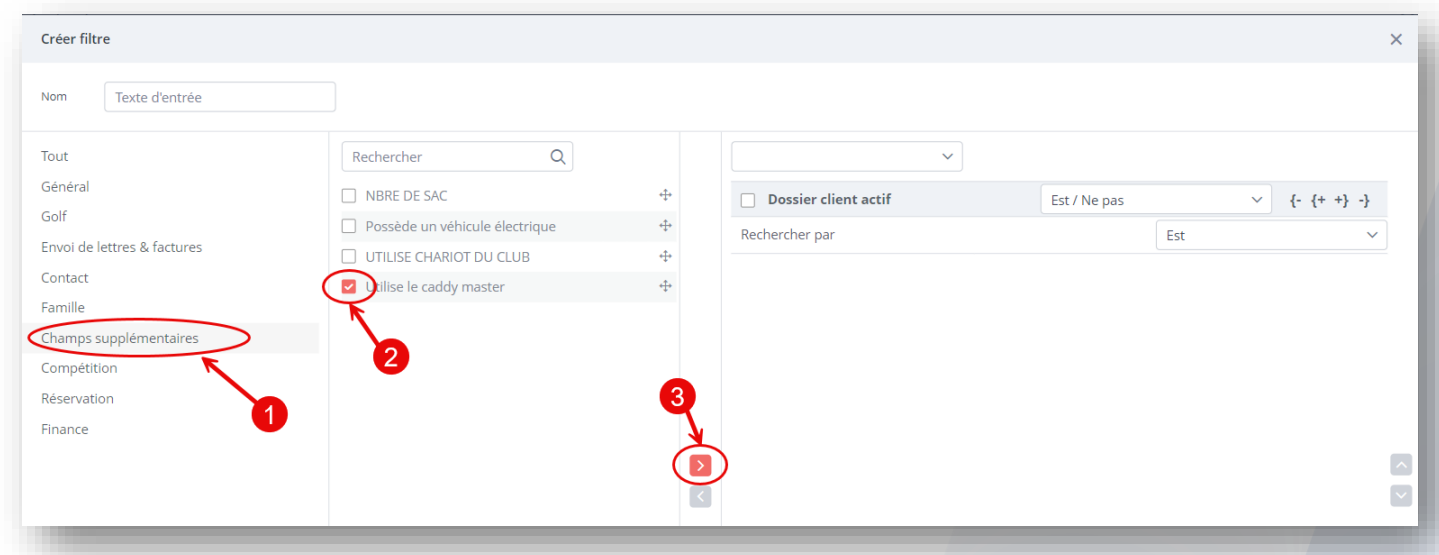

# J'ai choisi le champ ''Utilise le caddy master'' pour afficher les clients actifs qui utilisent ce service.

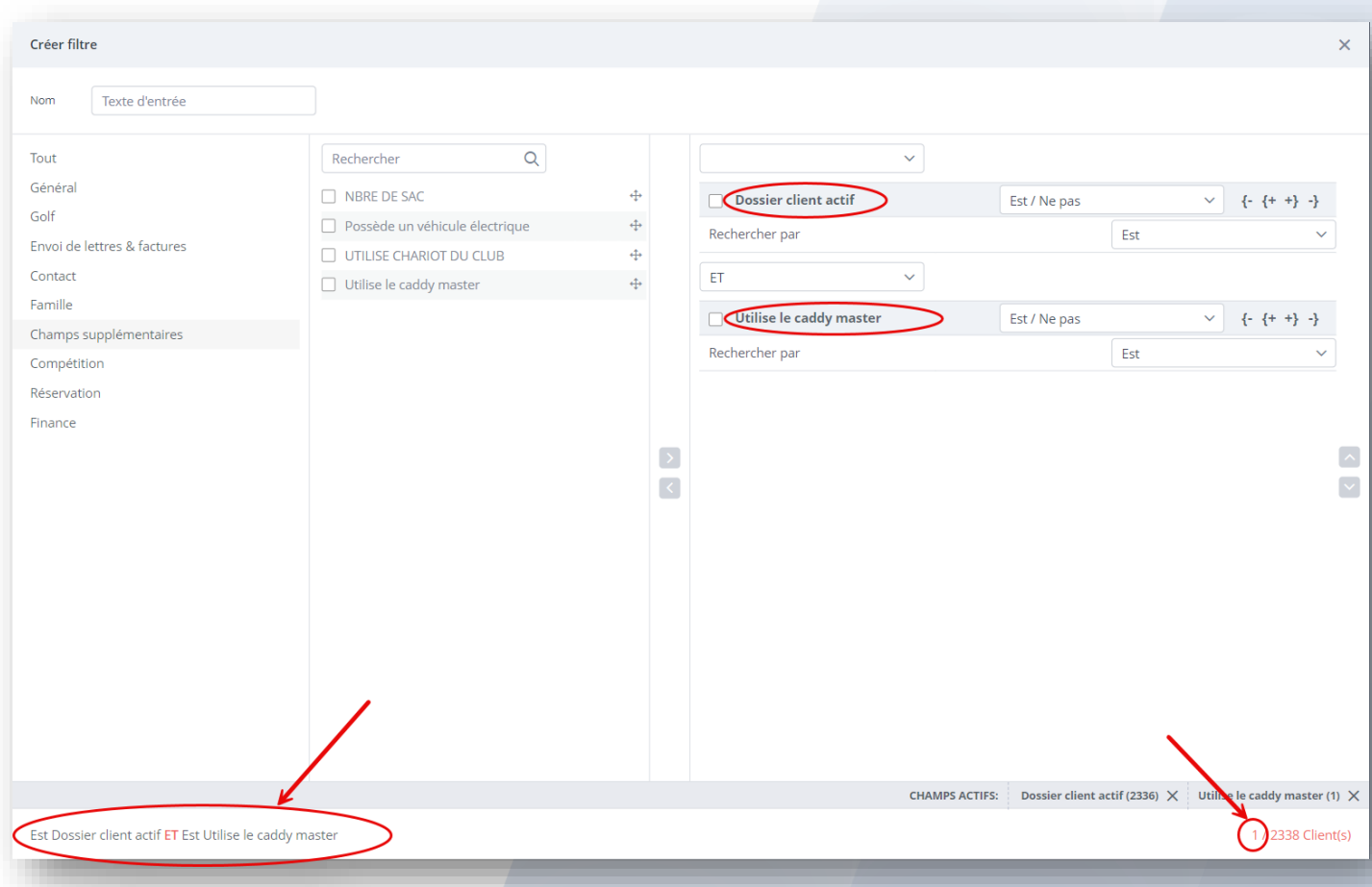